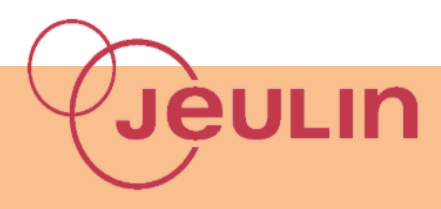

# **FOXY**

## **Echographie**

### **↓**But

Le but de ce TP est de comprendre le principe de fonctionnement de l'échographie.

### **Matériel**

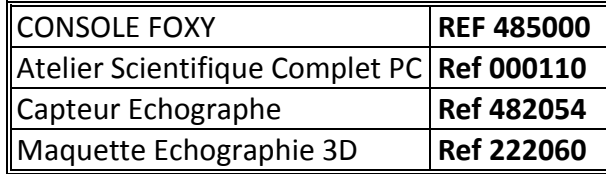

#### **Wontage**

- **-** Alimenter la console et la relier à l'ordinateur
- **-** Insérer le capteur Echographe dans la console

#### **Acquisition**

- En connectant la console à l'ordinateur, le lanceur du logiciel apparait automatiquement.
- Choisir la partie Physique Chimie puis le module « Echographe ».
- Choisir l'activité 1 (prise en main du capteur et de son rôle) ou l'activité 2 (réalisation d'une vue 3D de la maquette).

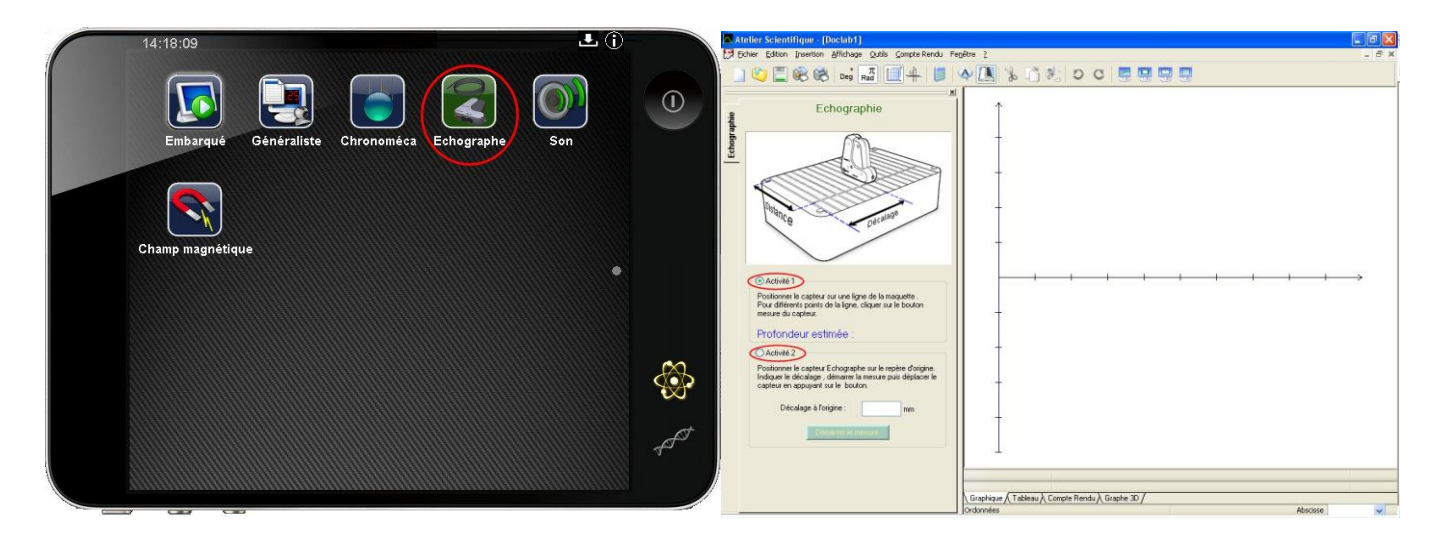

### **Résultats et interprétation**

#### **Activité 1 :**

- Placer le capteur en début de ligne
- Presser le bouton situé sur le côté du capteur, puis le relâcher
- Déplacer le capteur le long de la ligne (quelques cm), presser de nouveau le bouton
- Renouveler l'opération jusqu'à atteindre le bout de la ligne

On observe alors une évolution de la profondeur au sein de la maquette, le long de la ligne de mesure.

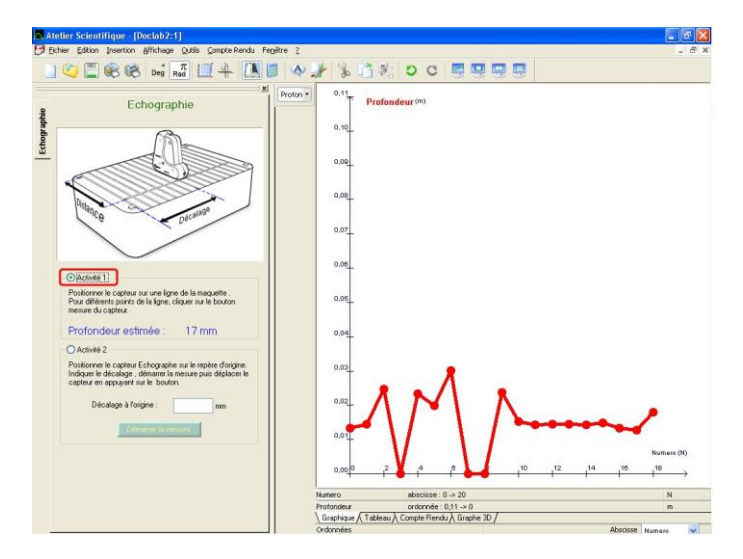

#### **Activité 2 :**

- A côté de « Décalage à l'origine », rentrer la valeur 0
- Cliquer sur « Démarrer la mesure »
- Placer le capteur au début de la première ligne, au niveau du bord de la maquette.
- Appuyer sur le bouton du capteur, puis sans le relâcher, faire rouler doucement le capteur le long de cette ligne.
- Arrivé en bout de ligne, la mesure s'arrête automatiquement
- A côté de « Décalage à l'origine », rentre une deuxième valeur : 10
- Cliquer sur « Démarrer la mesure »
- Placer le capteur à 10 mm du bord de la maquette
- Effectuer la mesure sur cette ligne
- Renouveler jusqu'à l'autre bord de la maquette

On observe un ensemble de ligne de profils de la maquette sur la partie Graphique. La vue 3D s'observe sur la partir Graphe 3D :

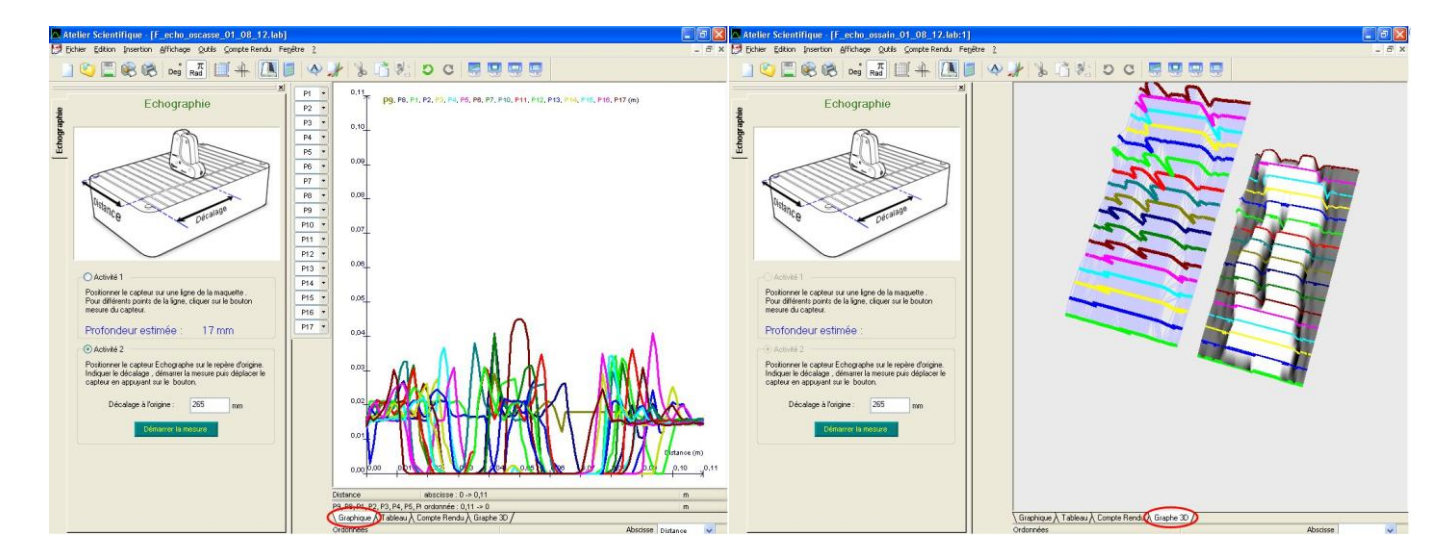

Cette vue permet alors l'observation d'un os sain ou bien d'un os cassé, au sein de la même maquette :

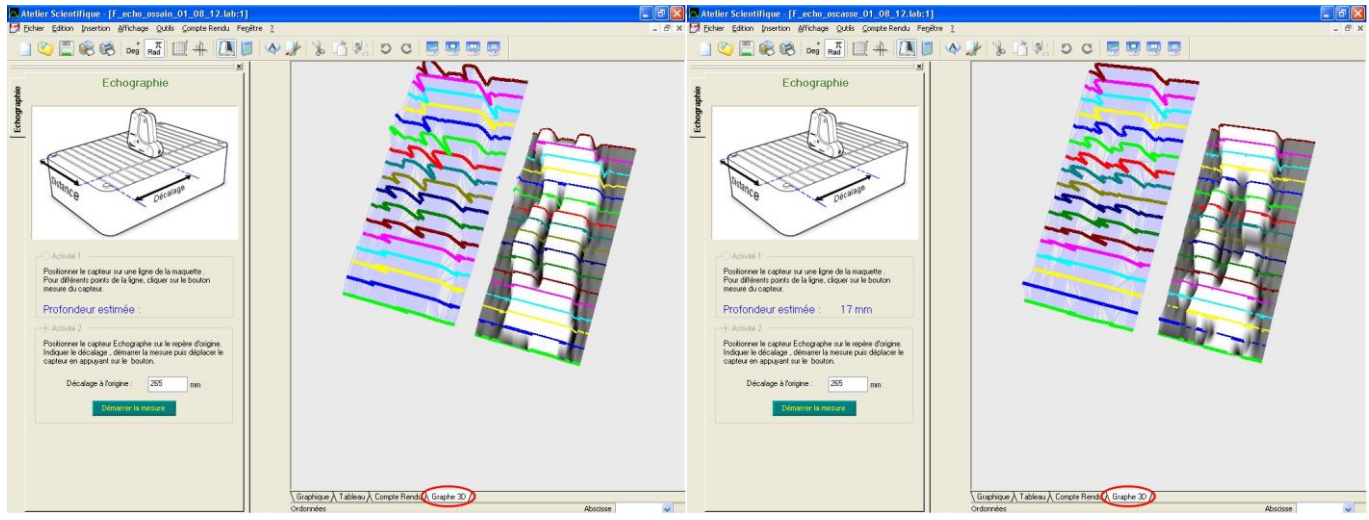

*Vue 3D d'un os sain Vue 3D d'un os cassé*